# MOKKULOIDEN JA PÄÄTELAITTEIDEN APN-ASETUKSET

Julkinen IP ja NAT-osoitteenmuutos

### DNA on vaihtanut APN-asetuksiaan kuluttajapuolella joulukuussa 2016.

Kaikki uudet liittymät ja näin ollen Mokkulat toimitetaan APN-oletusasetuksiltaan NAT osoitteenmuutoksella verkon puolelta. Jos käyttäjä kuitenkin kokee tarvitsevansa julkista IP:tä verkon puolelta, tämä onnistuu helposti vaihtamalla päätelaitteen APN asetuksia. Julkista IP:tä voidaan tarvita esimerkiksi kotiserverin, peliserverin tai turvakameroiden kanssa.

Oletuksena joulukuusta 2016 lähtien päällä oleva NAT-osoitemuutoksellinen APN-osoite on:

### internet

DNA

Saadakseen julkisen IP:n käyttäjän on vaihdettava verkkolaitteeseensa (Mokkula, mobiilireititin, SIM-kortillinen kamera, reititin jne.) seuraava APN-osoite:

### julkinen.dna.fi

Jos liittymä on hankittu ennen joulukuuta 2016, sillä voi olla alla oleva APN-osoite, mikä tuottaa edelleen julkisen IP:n:

#### data.dna.fi

HUOM! data.dna.fi on aina suositeltu APN kun mokkulassa on yritysliittymä. Sekä kuluttajaliittymissä, kun liittymä on hankittu ennen joulukuuta 2016.

HUOM! Muutos ei koske yritysliittymiä.

# APN-ASETUSTEN VAIHTO ERI PÄÄTELAITTEISSA

Alla on opastettu joidenkin DNA:n myymien Mokkuloiden APN-asetusten vaihtoa valmistajakohtaisesti. Vaikka käyttämääsi laitetta ei lueteltaisi alla, APN-asetusten muuttaminen on yleisesti hyvin samankaltaista kaikilla valmistajilla.

APN-asetukset (APN settings) voivat olla eri valmistajilla nimetty kuitenkin eri tavalla, kuten: "Yhteyspiste" tai "Yhteyshallinta". Tavallisesti asetus löytyy mobiiliverkon asetuksista, yhteysasetuksista tai esim. ohjatusta asennuksesta.

## **ZTE**

Malleille MF286 ja MF920V.

- ➀ Kytke laitteeseen virta päälle ja yhdistä käyttölaite Mokkulaan Ethernet (MF286) tai USB-johdolla (MF920V) tai langattoman verkon (Wifi/WLAN) kautta
- ➁ Syötä internet-selaimen riville osoite 192.168.1.1 tai http://dna.mokkula/
- ➂ Laite pyytää salasanaa, kirjoita oletussalasana 1234 ja paina "Kirjaudu"
- ➃ Laite pyytää seuraavaksi vaihtamaan oletussalasanan, voit tehdä sen halutessasi tai muussa tapauksessa paina "Ei"
- ➄ Ota laitteen 4G-yhteys pois päältä painamalla 4G -> OFF ja paina 4G-valikosta "Asetukset"

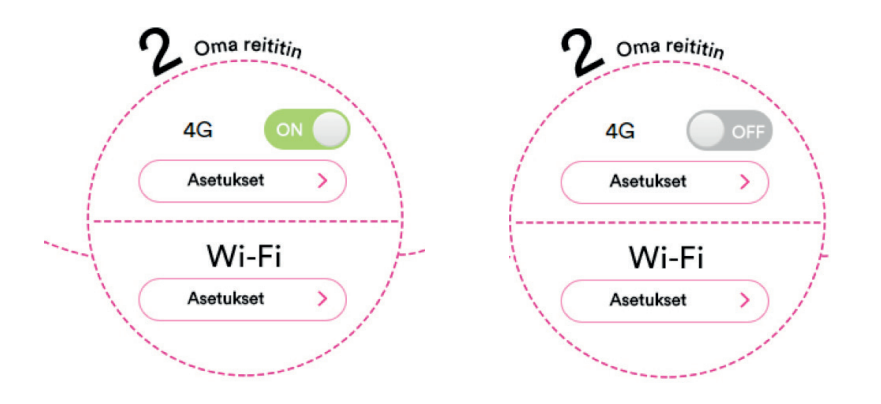

### ➅ Valitse "Yhteyspiste"

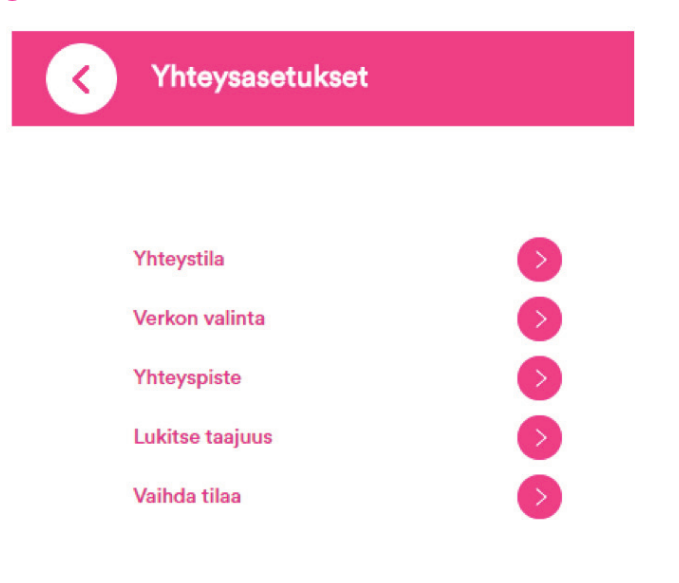

➆ Valitse "Tilaksi" "Manuaalinen" ja valitse sen jälkeen "Lisää uusi"

 HUOM! Marraskuussa julkaistussa päivityksessä MF286 ja MF920V ovat saaneet päivityksessä mahdollisuuden vaihtaa APN-asetuksia profiileilla. Oletuksena on päällä "Internet" ja valmiina profiileina data.dna.fi ja julkinen.dna.fi

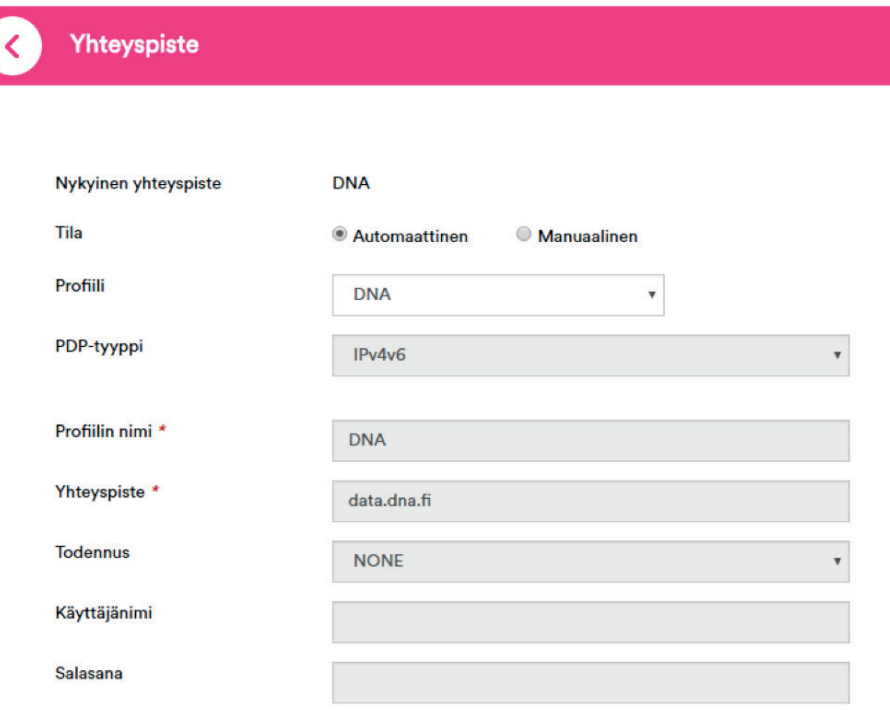

➇ Valitse PDP-tyypiksi "IPv4v6", kirjoita sopiva profi ilin nimi, vaihda yhteyspiste muotoon "julkinen.dna.fi" ja tyhjennä käyttäjänimi- sekä salasanakentät. Paina "Käytä"

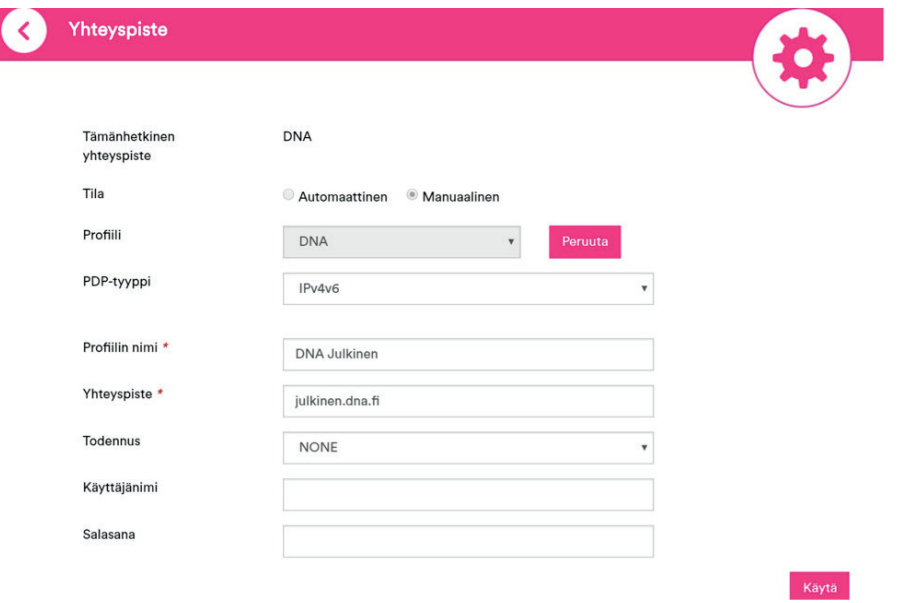

➈ Valitse juuri muodostettu profi ili oletukseksi valitsemalla "Aseta oletukseksi" ja siirry takaisin yhteysasetuksiin painamalla "Yhteyspiste"

# HUAWEI

Malleille E5787s, B315, E5186, E5377, E5577, E3372h, E3372s

- ➀ Kytke laitteeseen virta päälle ja yhdistä käyttölaite Mokkulaan Ethernet (Kotimokkulat) tai USB-johdolla (Matka tai USB-mokkulat) tai langattoman verkon (Wifi/WLAN) kautta
- ➁ Syötä internet-selaimen riville osoite 192.168.8.1, 192.168.1.1 tai http://dna.mokkula/
- ➂ Laite pyytää salasanaa, kirjoita oletussalasana 1234 ja paina "Kirjaudu"
- ➃ Laite pyytää seuraavaksi vaihtamaan oletussalasanan, voit tehdä sen halutessasi tai muussa tapauksessa paina "Ei"
- ➄ Valitse valikosta ylhäältä "Asetukset" ja vasemmalta "Pika-asetus"

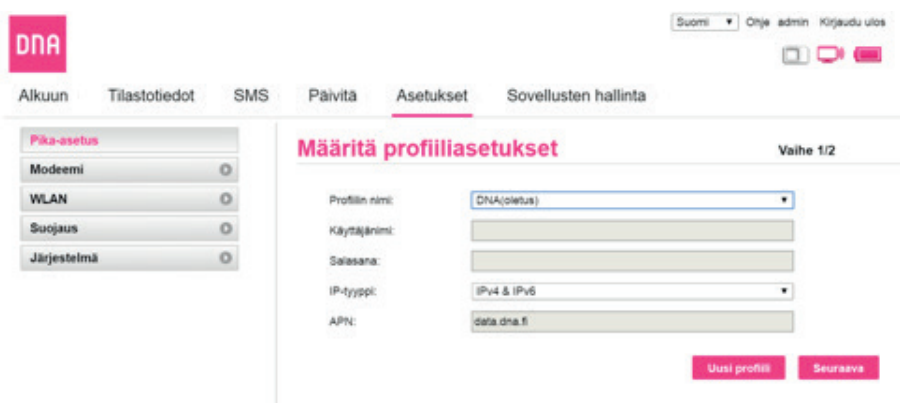

### **6** Klikkaa "Uusi profiili"

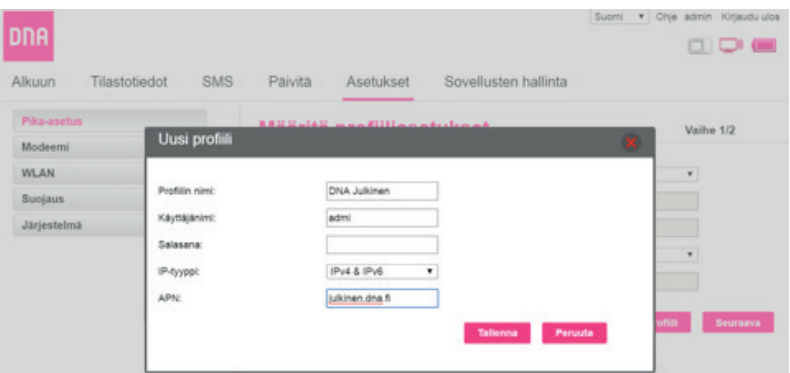

 ➆ Valitse IP-tyypiksi "IPv4 & IPv6", kirjoita sopiva profi ilin nimi, vaihda APN muotoon "julkinen.dna.fi" ja tyhjennä käyttäjänimi sekä salasana -kentät. Paina "Tallenna" ja "Seuraava", kunhan olet tarkistanut että juuri tehty uusi profiilisi on valittuna.

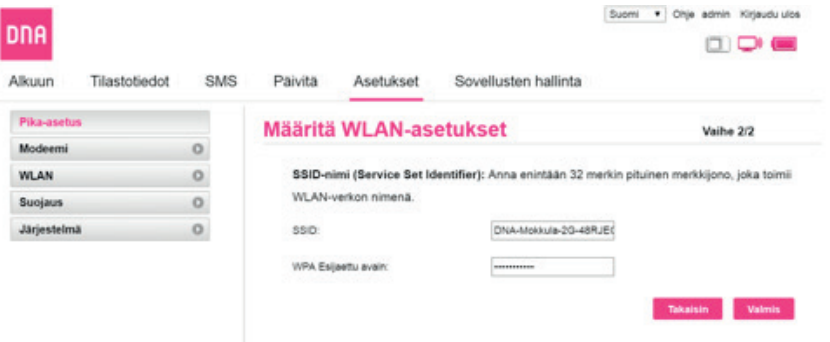

 ➇ Varmista WLAN-asetukset ja vaihda tarvittaessa (ei koske APN-asetusten muutosta) ja klikkaa "Valmis"